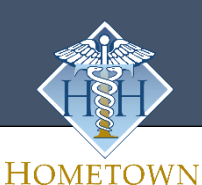

**HEALTH** 

# **Online Education**

## **[https://lms.hthu.net](https://lms.hthu.net/)**

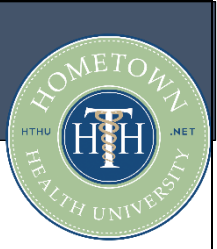

### **First Time Users**

- 1. Visit [https://lms.hthu.net](https://lms.hthu.net/)
- 2. Click on **REGISTER** in the top right corner of your screen.
- 3. Complete all information shown.
- 4. Choose your Facility from the drop-down menu to ensure you have access to all resources provided to your facility.
- 5. Check the Privacy Policy and Terms & Conditions check boxes.
- 6. Click **NEXT**

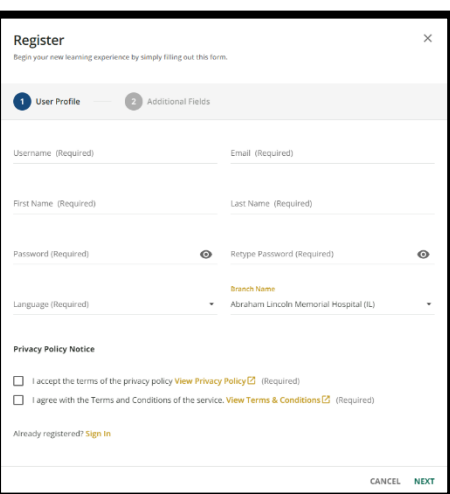

#### **Existing Users**

- 1. Go to [https://lms.hthu.net](https://lms.hthu.net/)
- 2. Click the green SIGIN IN button at the top right.
- 3. Enter your username.
- 4. You will need to click 'forgot your password' to reset your password in the new system to the password of your choice. OR, you may email [hthtech@hometownhealthonline.com](mailto:hthtech@hometownhealthonline.com) for your password or use the chat function at [www.hthu.net](http://www.hthu.net/) to get your password reset for you.
- 5. Once signed in, scroll down slightly on your dashboard. You'll see 3 columns with your current enrollments, in progress and completions outlined.
- 6. To start working on a course, click on the course title/card from either the 'Courses Not Started' or 'Courses in Progress' tab.

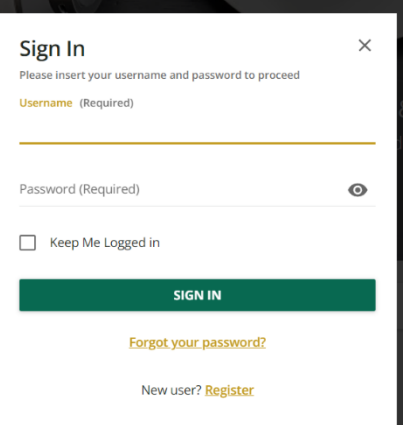

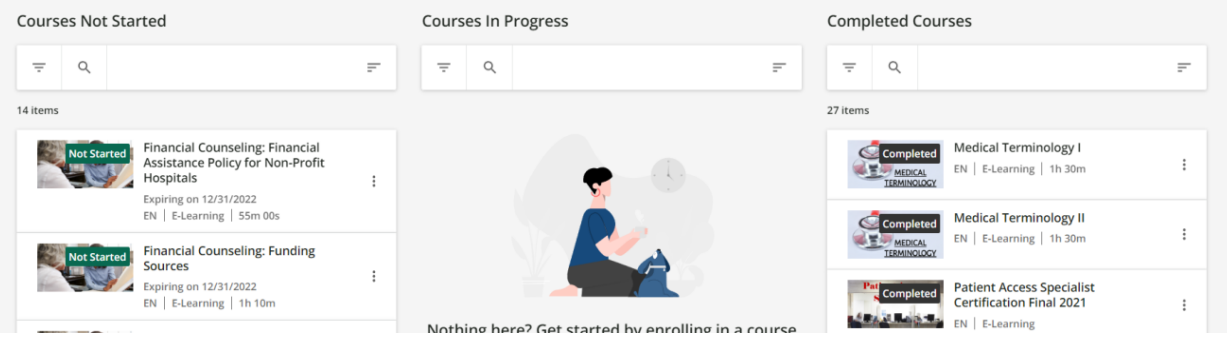

#### **Need to enroll in a course?**

1. Scroll down on your dashboard to see the available catalogs and courses – or use the search bar at the top of the page to search by keyword or title! Click on a course card to view/enroll.

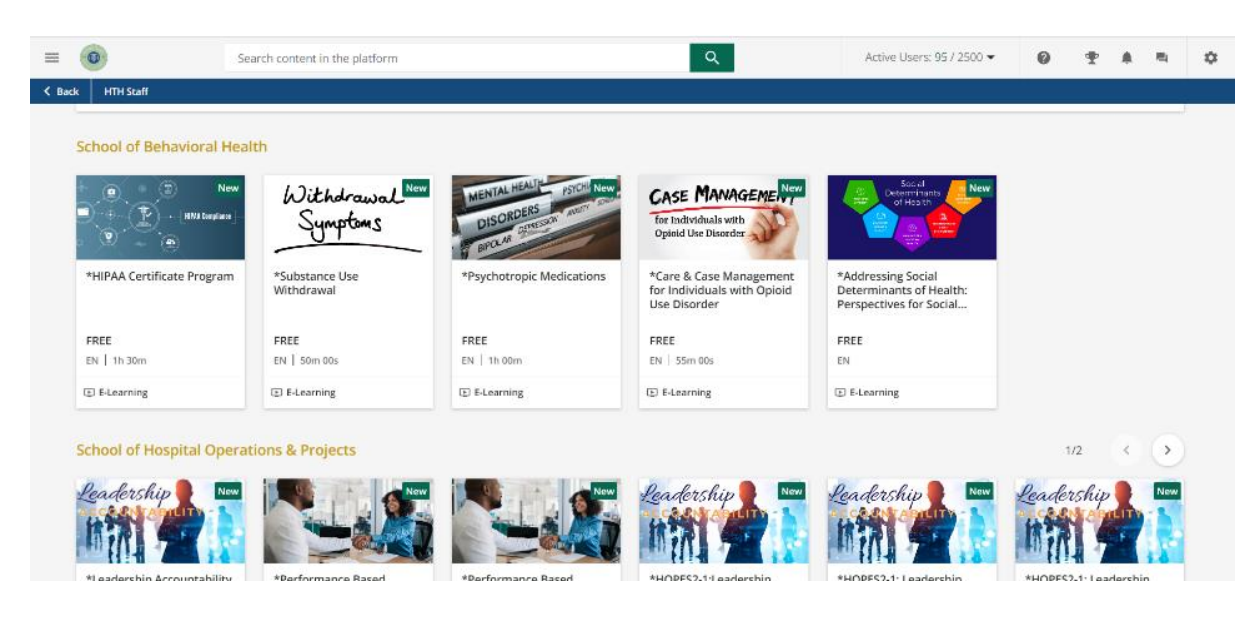

2. Once a course opens, click the "BEGIN LEARNING" option in the middle of the course player to begin.

#### **Didn't Finish Your Online Training? Returning to Your Course(s)**

- 1. Visit https://lms.hthu.net
- 2. Click on the blue SIGN IN button on top right.
- 3. Enter your username/password.
- 4. Once signed in, scroll down slightly on your dashboard. You'll see 3 columns with your current enrollments, in progress and completions outlined.
- 5. To start working on a course, click on the course title/card from the 'Courses in Progress' tab.

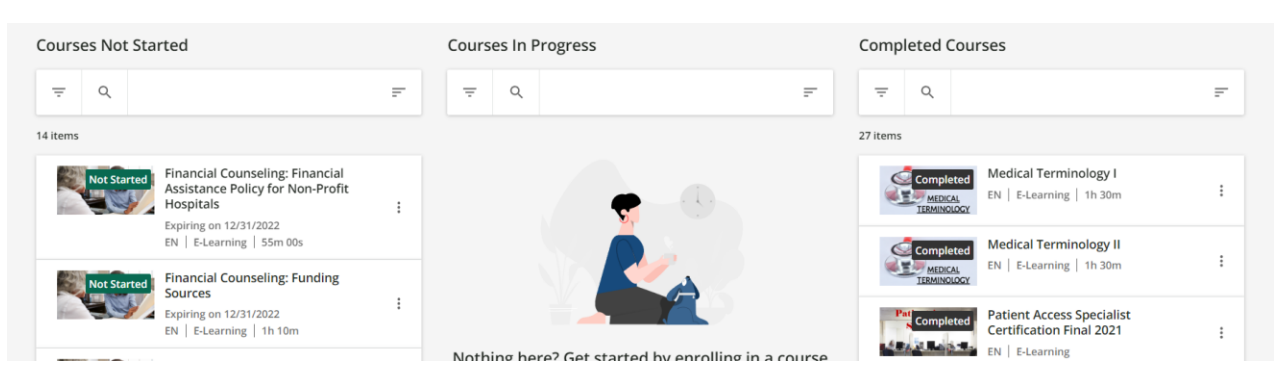

Questions? Need further assistance? For technical support, please email [hthtech@hometownhealthonline.com.](mailto:hthtech@hometownhealthonline.com)